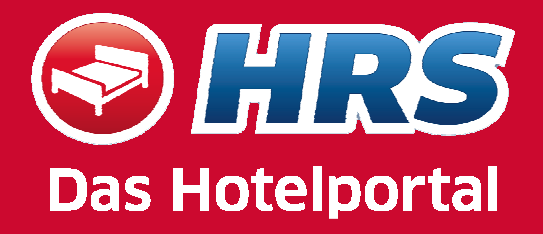

## MY HRS

# Ihr personalisierter Zugang für Einzelreservierungen

### Anmeldung

# TRS

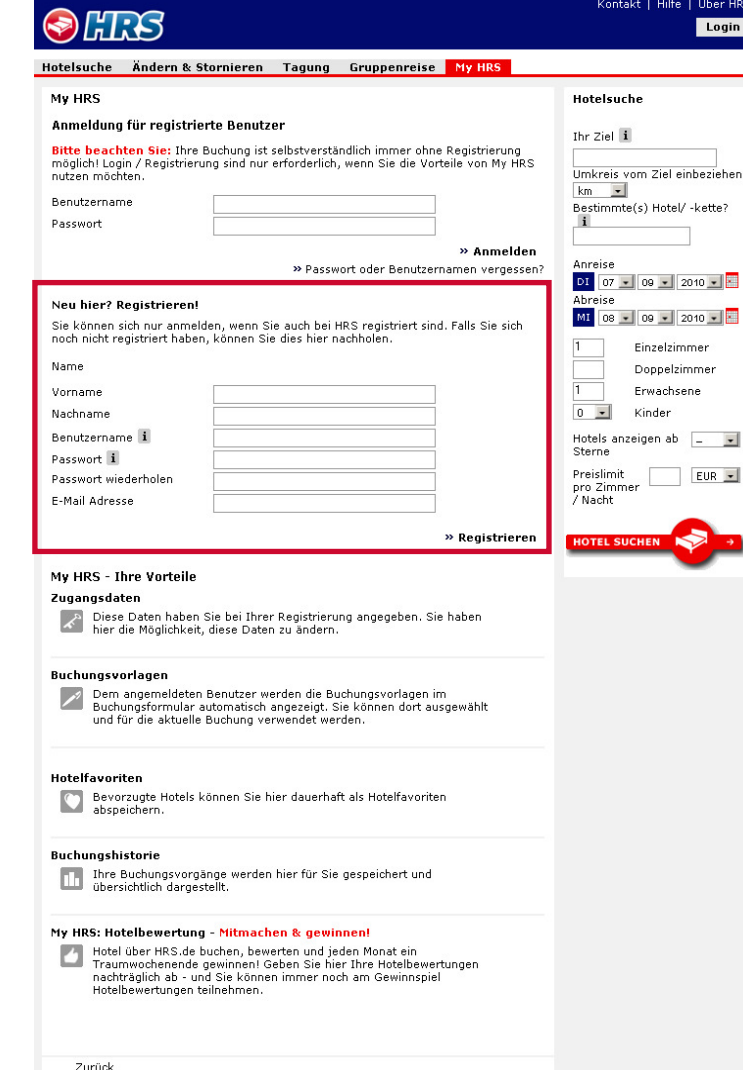

- $\bullet$  Hier registrieren
	- Vorname
	- Nachname
	- Benutzername (frei wählbar)
	- Passwort (frei wählbar; keine Sonderzeichen oder Umlaute)
	- E-Mail Adresse
- $\rightarrow$  Los geht's..

#### Die wichtigsten Funktionen

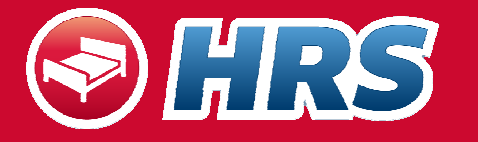

Kontakt | Hilfe | Über HRS

Logout

- $\bullet$ Zugangsdaten verwalten
- $\bullet$  Buchungsvorlagen einsehen und bearbeiten
- $\bullet$ Suchprofile anlegen und speichern
- $\bullet$ Hotelfavoriten speichern
- • Buchungshistorie einsehen: hier Änderung und Stornierung möglich

#### My HRS Hotelsuche Hallo BSC79 My HRS - Ihre Vorteile Ihr Ziel i Zugangsdater Zugangsdaten Diese Daten haben Sie bei Ihrer Registrierung<br>Annenehen, Sie haben bier die Mönlichkeit. Buchungsvorlagen Umkreis vom Ziel einbeziehen angegeben. Sie haben hier die Möglichkeit, Hotelfavoriten diese Daten zu ändern.  $km$   $\vert$ Bestimmte(s) Hotel/ -kette? Buchungshistorie  $\mathbf{i}$ Buchungsvorlagen Hotelbewertung Dem angemeldeten Benutzer werden die Anreise Buchungsvorlagen im Buchungsformular DI 07  $\sqrt{ }$  09  $\sqrt{ }$  2010  $\sqrt{ }$ automatisch angezeigt. Sie können dort ausgewählt und für die aktuelle Buchung Abreise verwendet werden. MI 08 - 09 - 2010 - 2 Einzelzimmer Hotelfavoriten Doppelzimmer Bevorzugte Hotels können Sie hier dauerhaft  $\vert$ 1 Erwachsene als Hotelfavoriten abspeichern.  $0$   $\sqrt{2}$ Kinder Hotels anzeigen ab  $\mathbf{r}$ Buchungshistorie Sterne Ihre Buchungsvorgänge werden hier für Sie gespeichert und übersichtlich dargestellt. Preislimit  $EUR$ pro Zimmer / Nacht My HRS: Hotelbewertung - Mitmachen & gewinnen! **HOTEL SUCHEN** Hotel über HRS.de buchen, bewerten und jeden Monat ein Traumwochenende gewinnen! Geben Sie hier Ihre Hotelbewertungen nachträglich ab - und Sie können immer noch am Gewinnspiel Hotelbewertungen teilnehmen.

HRS

Hotelsuche Ändern & Stornieren Tagung Gruppenreise My HRS

#### Nutzung der Buchungsvorlage

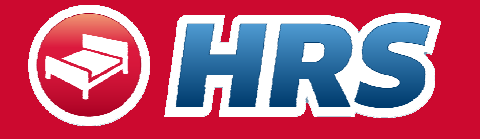

- $\bullet$  Im Buchungsformular können Sie zuvor erstellte Buchungsvorlagen verwenden; diese werden dann im Drop-Down Menu ausgewählt
- $\bullet$  Bestellerdaten, Name des Reisenden, Firmenzuordnung, Kreditkarte, Sonderwünsche ans Hotel und Art der Buchungsnachricht können darunter gespeichert werden
- $\bullet$  Die Felder belegen sich nach Auswahl der Vorlage automatisch

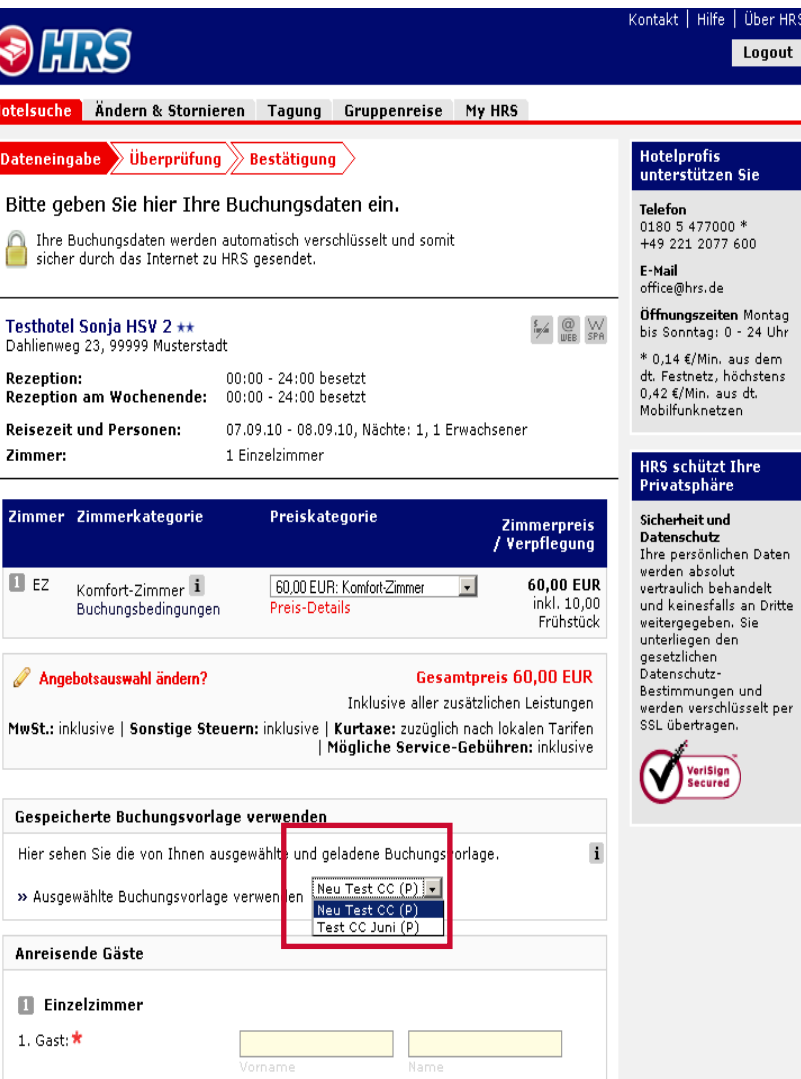

#### Buchungshistorie

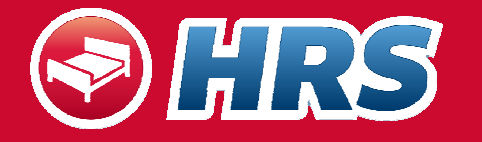

- • Die für zukünftige Daten bereits getätigten Buchungen können Sie hierüber einsehen
- Die Buchungen sind jederzeit änder- oder stornierbar; ebenso kann die Verfügbarkeit des Hotels für ein weiteres Datum direkt abgerufen werden

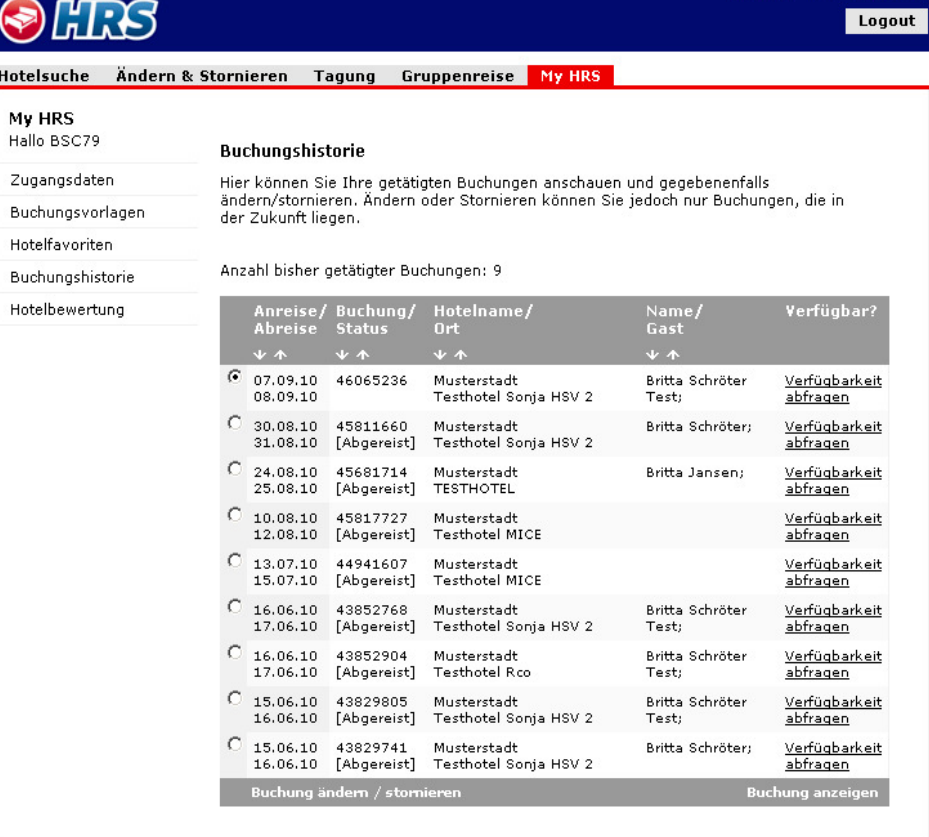

Zurück

#### Hotelfavoriten

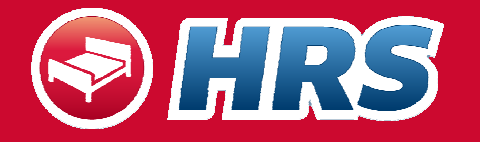

Kontakt | Hilfe | Über HRS

• Hotels können unter Hotelfavoriten über die Hotelliste gespeichert werden

• Diese können so schnell auf Verfügbarkeit überprüft werden und direkt im Anschluss gebucht werden

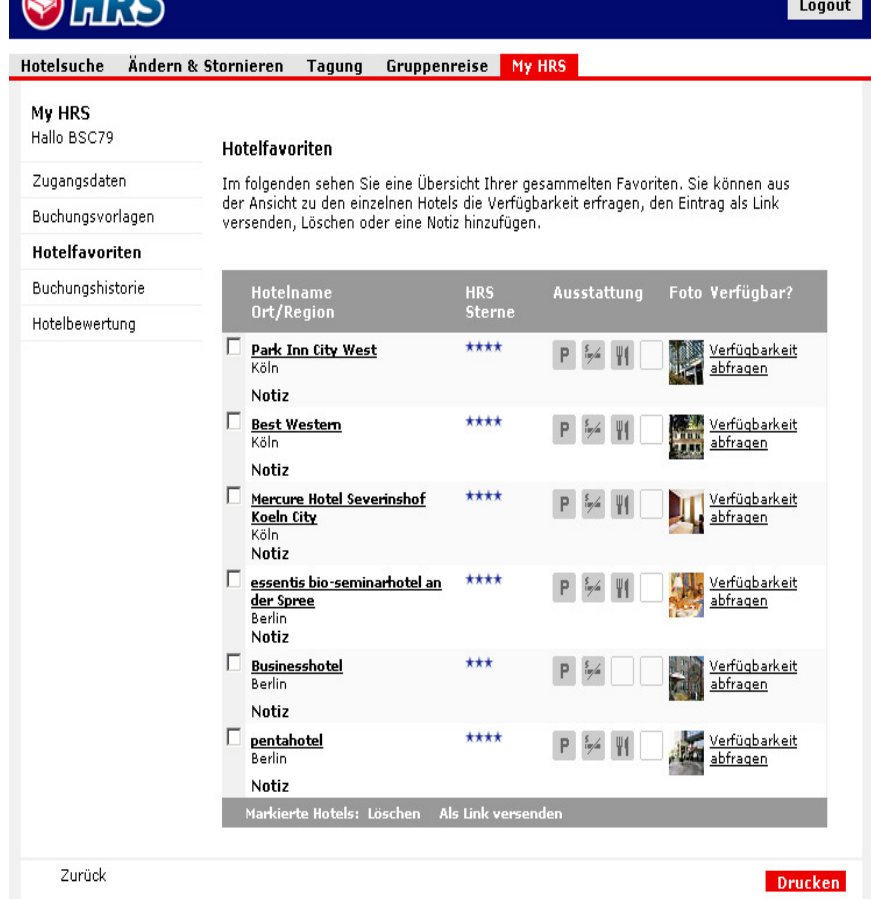

 $\bigcap$  area

#### Ihr Kontakt bei HRS

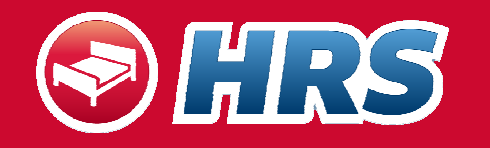

**Hotel Reservation Service (HRS)**

#### **Account Management**

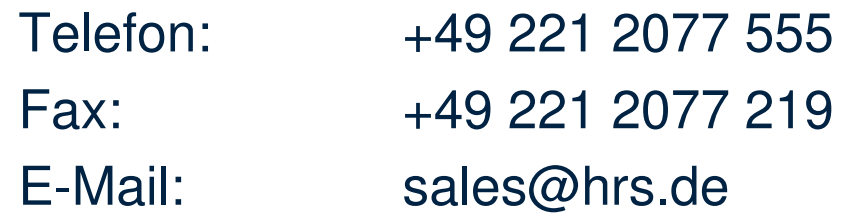